#### **1**、系统的登录与退出操作

微信关注,打开微信,进入公众号,点击"+",搜索框输入"阳 光云信",点击关注公众号。点击"智慧信访",进入登录页面,如下 图所示,输入用户名、密码,进入智慧信访主界面。点击"我的", 点击"退出登录",则退出系统,点击"我的信息"可修改个人信息。

登录账号为您的工号或学号,初始密码为"tdxy@工号或学号"。 为了保证信息安全,请修改初始密码。

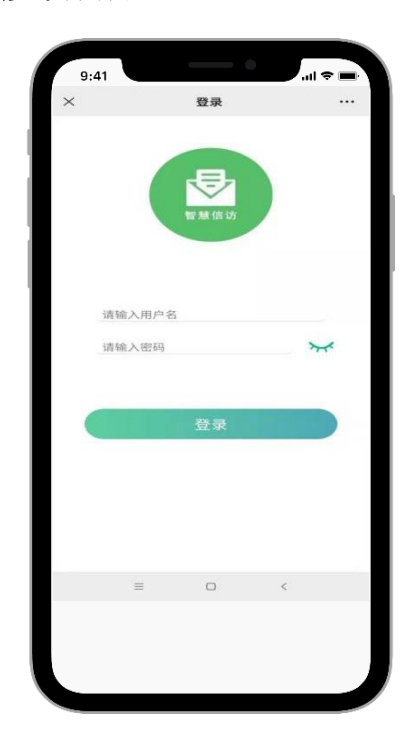

#### **2**、信访网上投诉操作

进入智慧信访首页后,点击"信访投诉"进行信访投诉,如下图 所示:

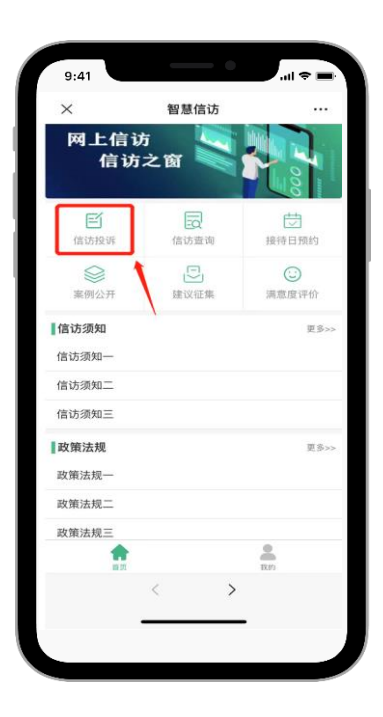

输入信访事项积要求、上传附件图片,点击"提交"即可。如下 图所示:

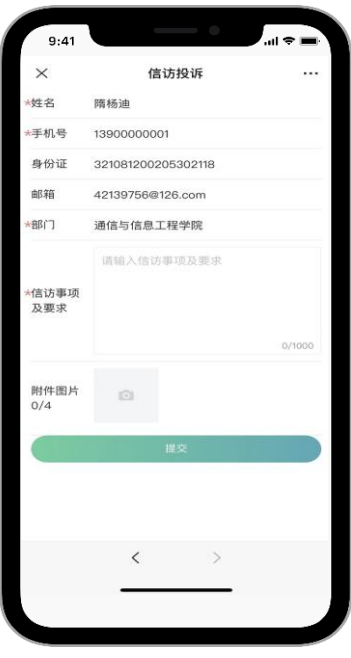

注意:要进行信访投诉,必须先要完善下自己的信息,点击"我 的",选择"我的信息"进行修改。

## **3**、信访结果查询操作

进入智慧信访首页,点击"信访查询",会看到你进行信访投诉 的所有列表以及每条信访目前处理的状态,可以点击"杳看回复"看 到这个信访的处理结果,如下图:

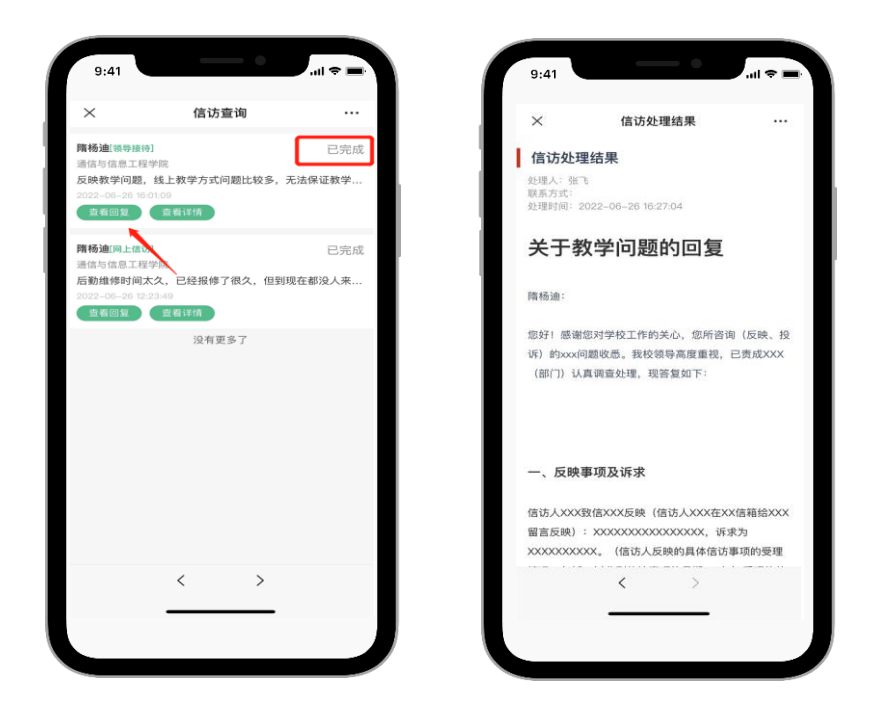

## **4**、领导接待日预约操作

如果想要与领导面对面交谈,可以进行线上预约领导日程。智慧 信访首页点击"接待日预约",根据显示的领导接待日程进行预约, 点击"预约",填写"信访事项及要求",点"确认",如下图所示:

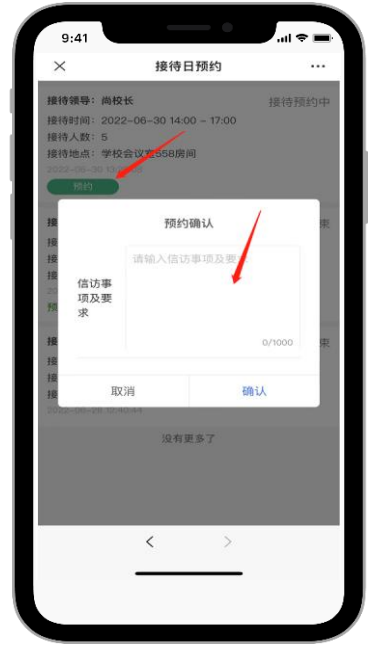

受理人会根据预约情况来决定您的预约是否成功,同时会收到微 信提醒。

# **5**、建议处理操作

如果针对一些问题想对单位提点合理化建议,可以点击"建议征 集",进入建议征集页面,填写"存在问题"和"建议内容",点击"提 交",如下图:

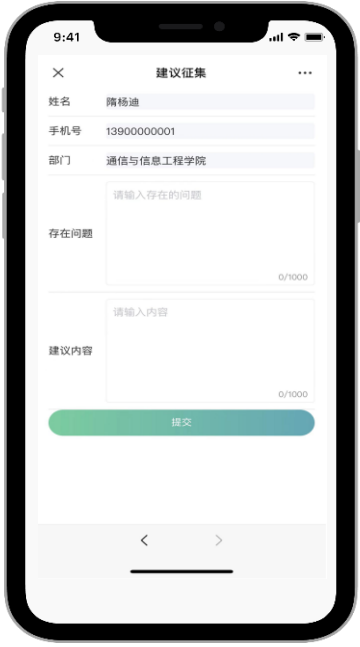